#### Revised 12/2020

# QUALIFICATION APPLICATION INSTRUCTIONS

### GETTING STARTED:

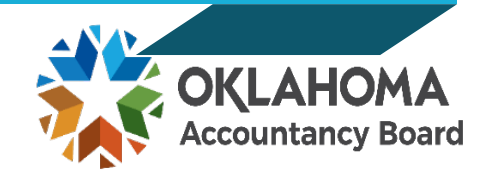

☐ Go t[o www.ok.gov/oab](http://www.ok.gov/oab) and click on the **Online Services** link found on the center menu bar of the OAB homepage.

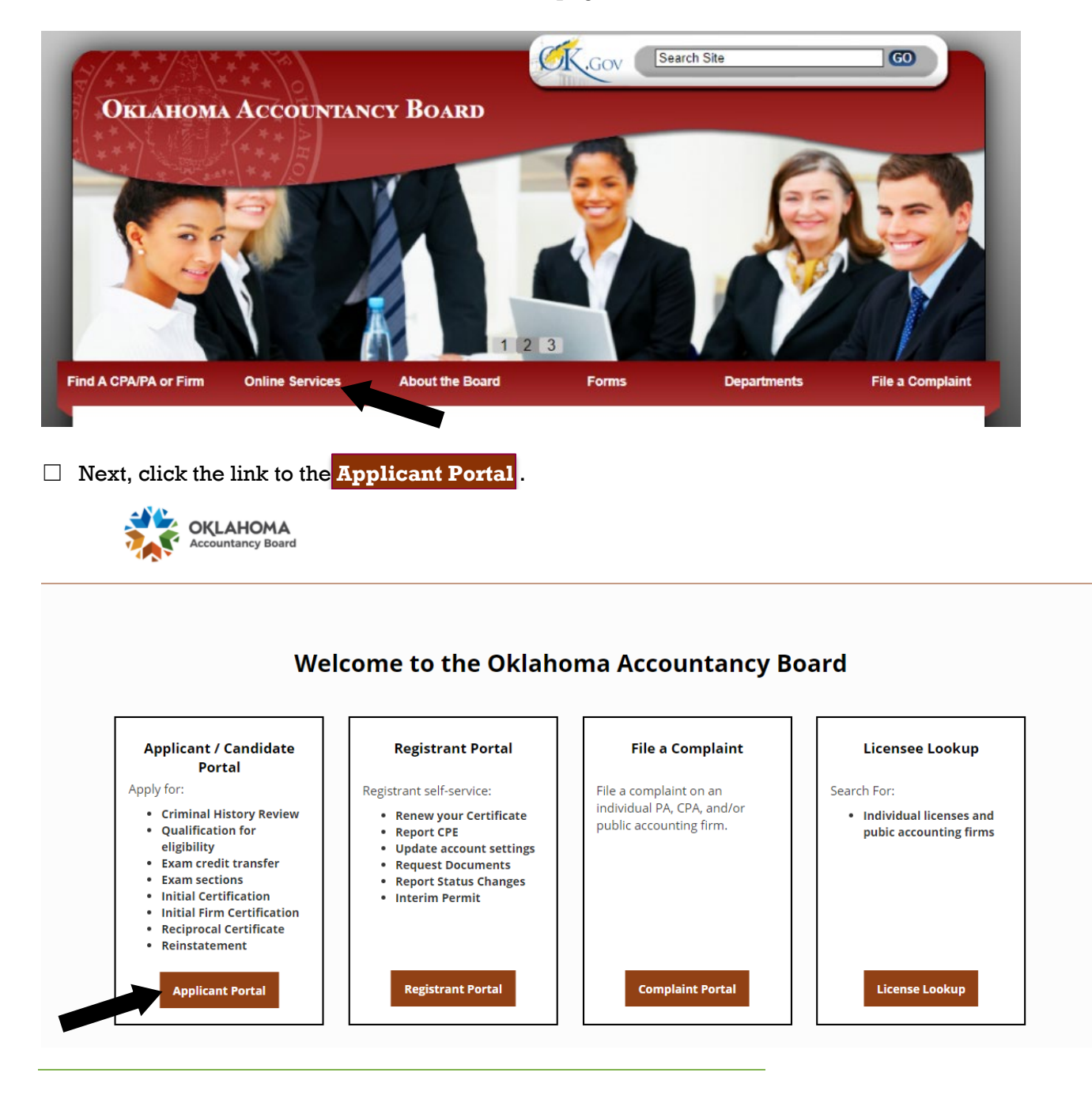

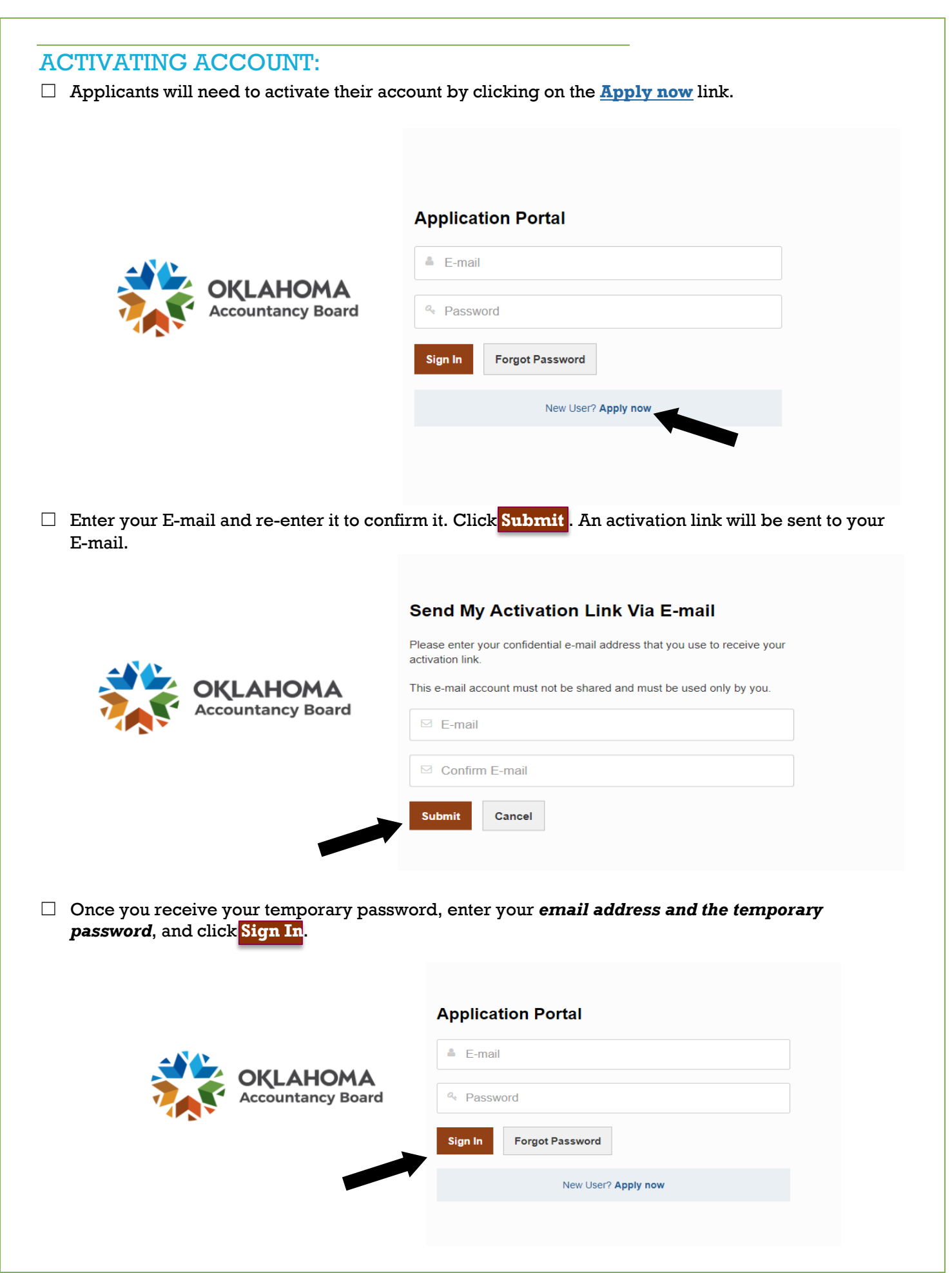

☐ You will then be prompted to set up Two-Stage Authentication Security Questions for your account. Click **Done** to continue.

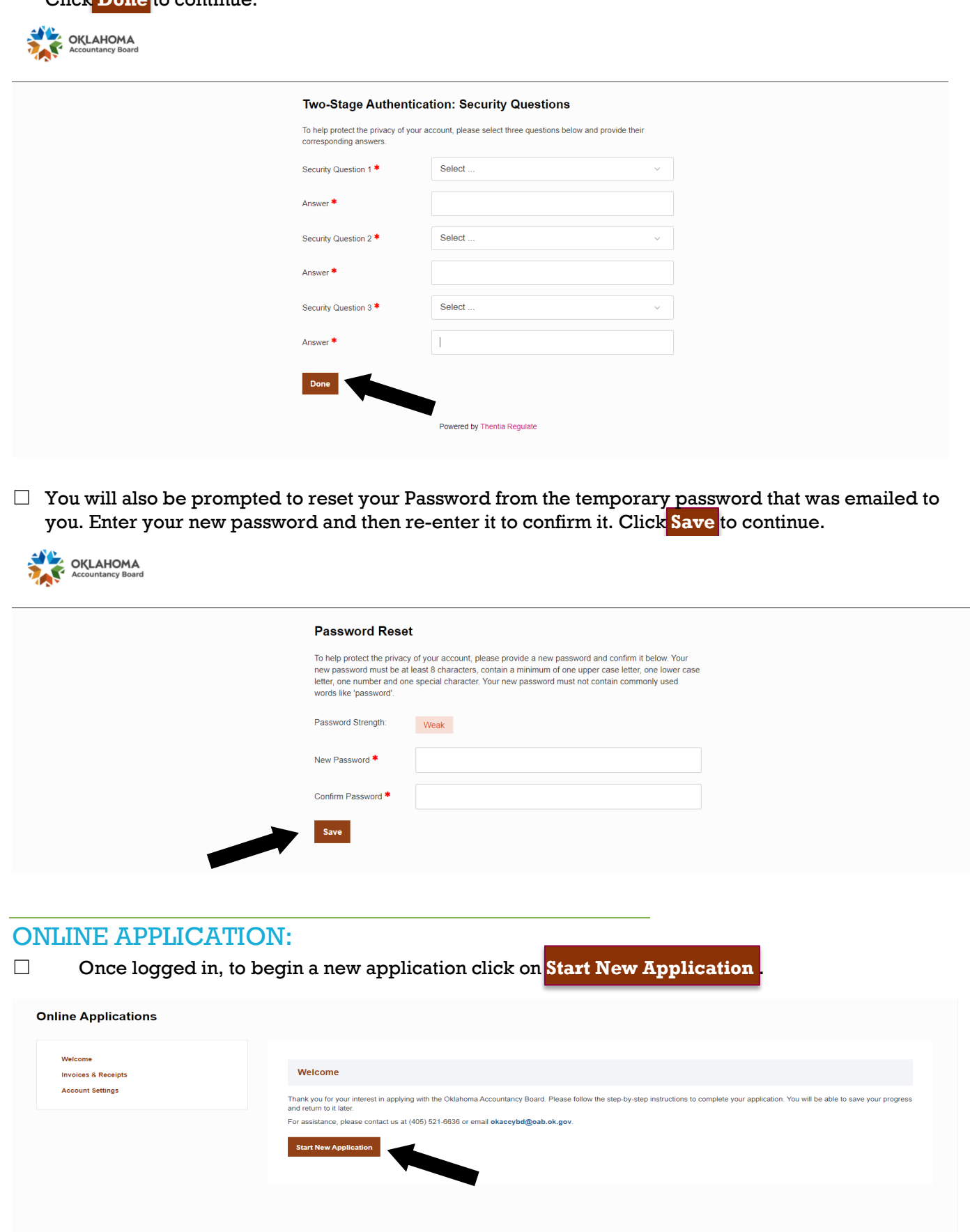

- $\Box$  Select the type of application you are applying for  $-$ 
	- Certified Public Accountant (CPA) or Public Accountant (PA) OR
	- Firm

#### **Online Applications**

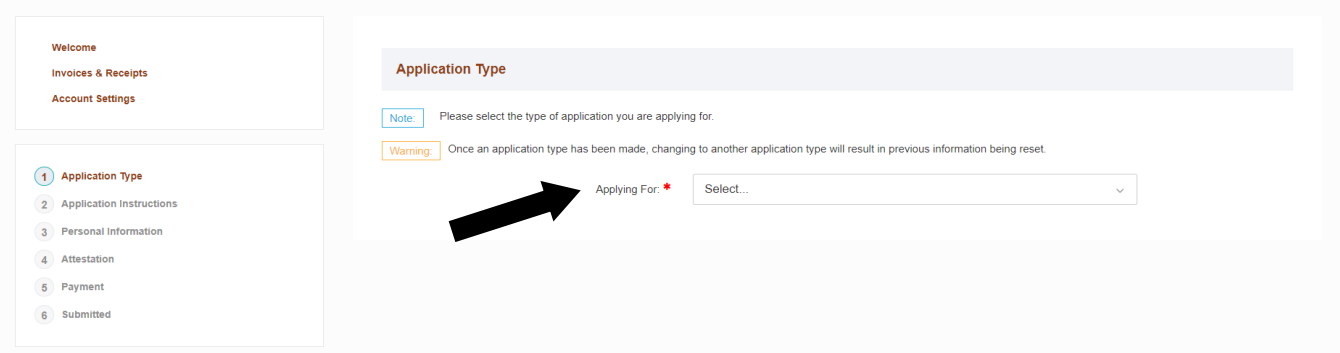

☐ Choose Certified Public Accountant (CPA) or Public Accountant (PA) from the drop down menu.

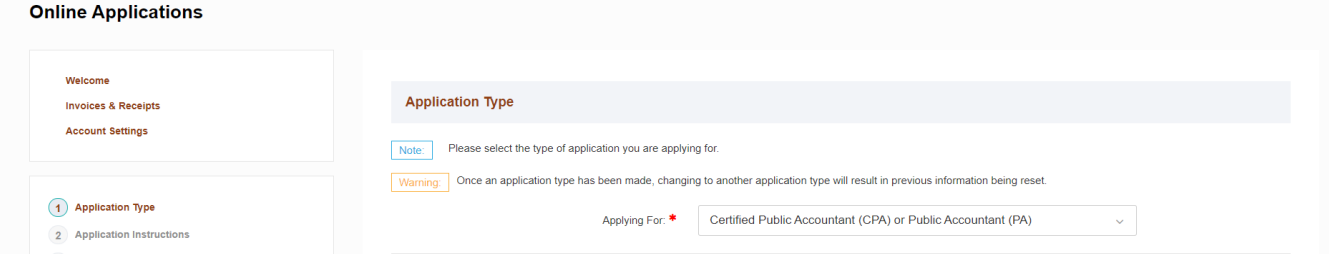

☐ A list of available applications will generate. Choose the **Qualification Application for Eligibility**. Click **Select this Application** to continue.

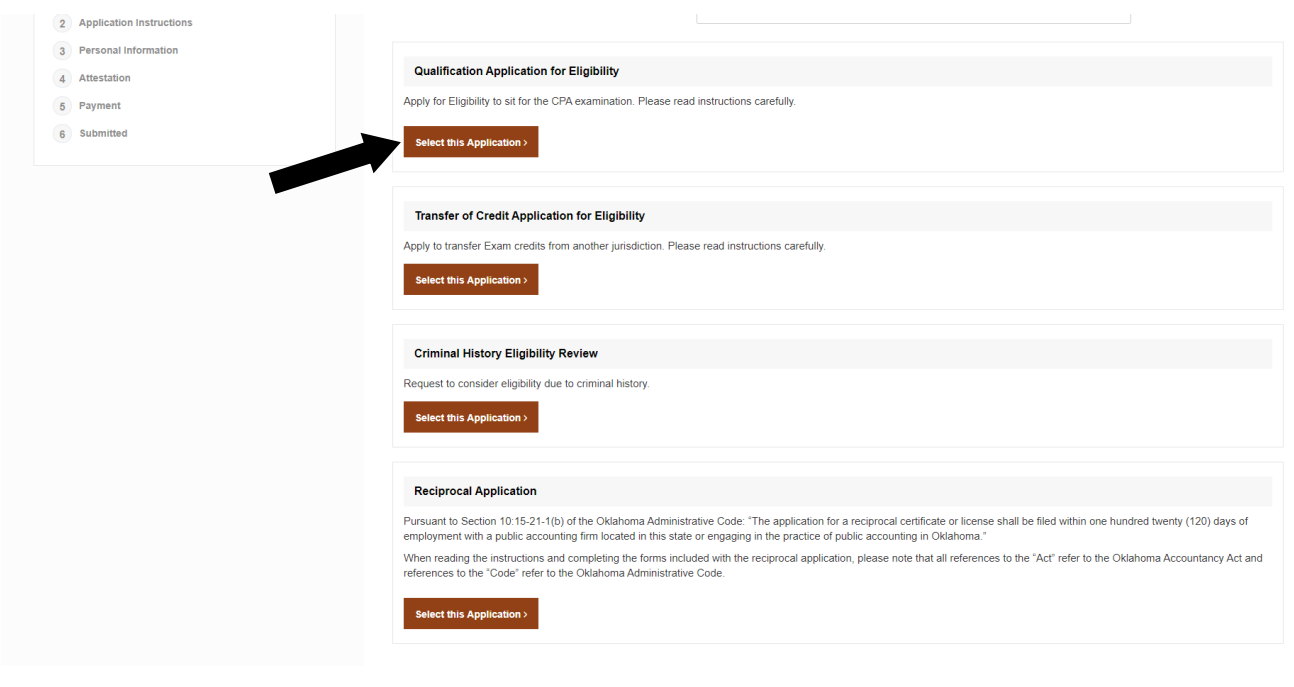

#### ☐ The **Qualification Application for Eligibility** contains 12 steps.

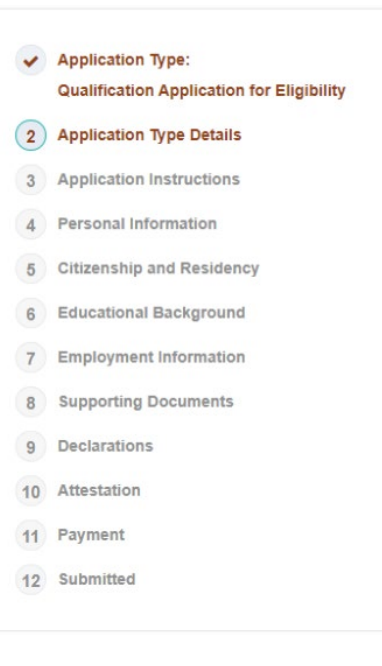

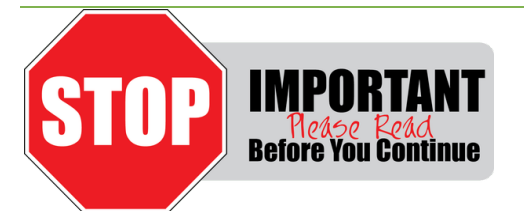

**Please make sure that you read the application instructions closely before continuing.** 

*The Qualification Application entails several documents that are required to be uploaded to be complete and submit the application.* 

**These documents can be found in the links on the Application Instructions page.** 

**Additionally, there are documents that will need to be sent to the OAB. Your application will not be considered complete until these documents are received.** 

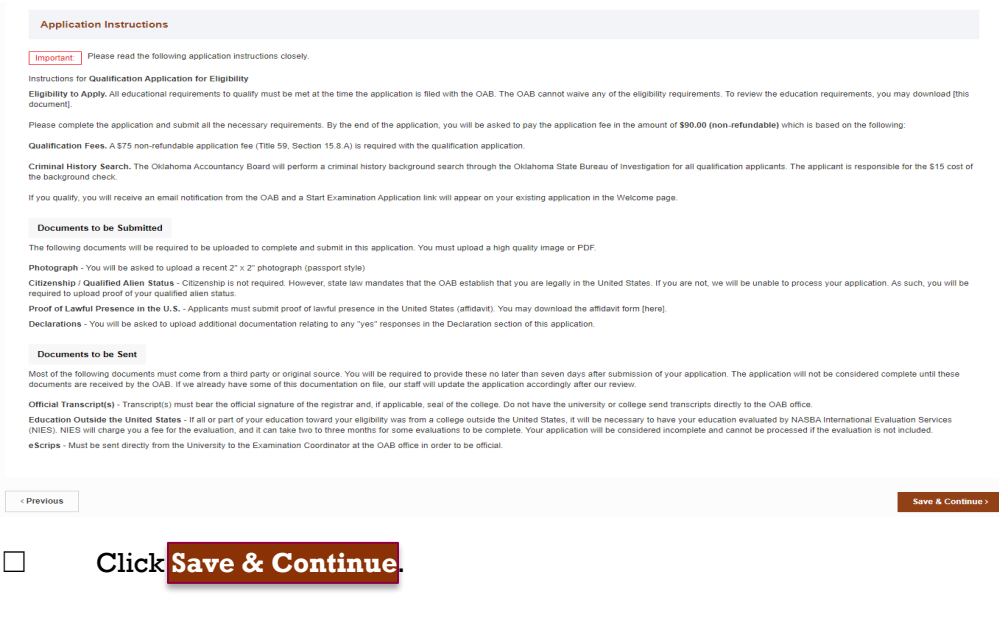

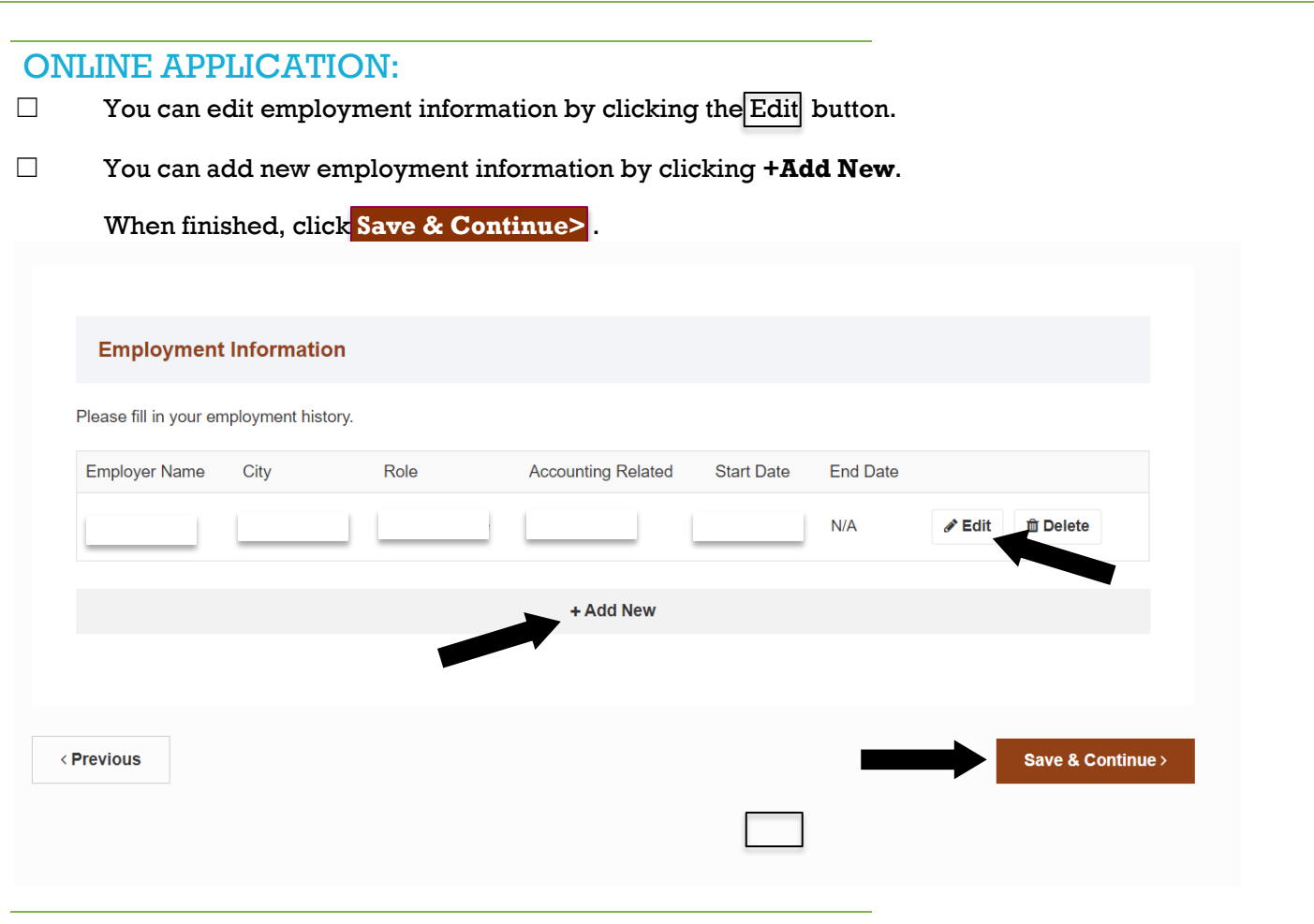

## SUPPORTING DOCUMENTS:

☐ Provide all of the necessary supporting documents by uploading the files. Click Upload File to select the document. When finished, click **Save & Continue** .

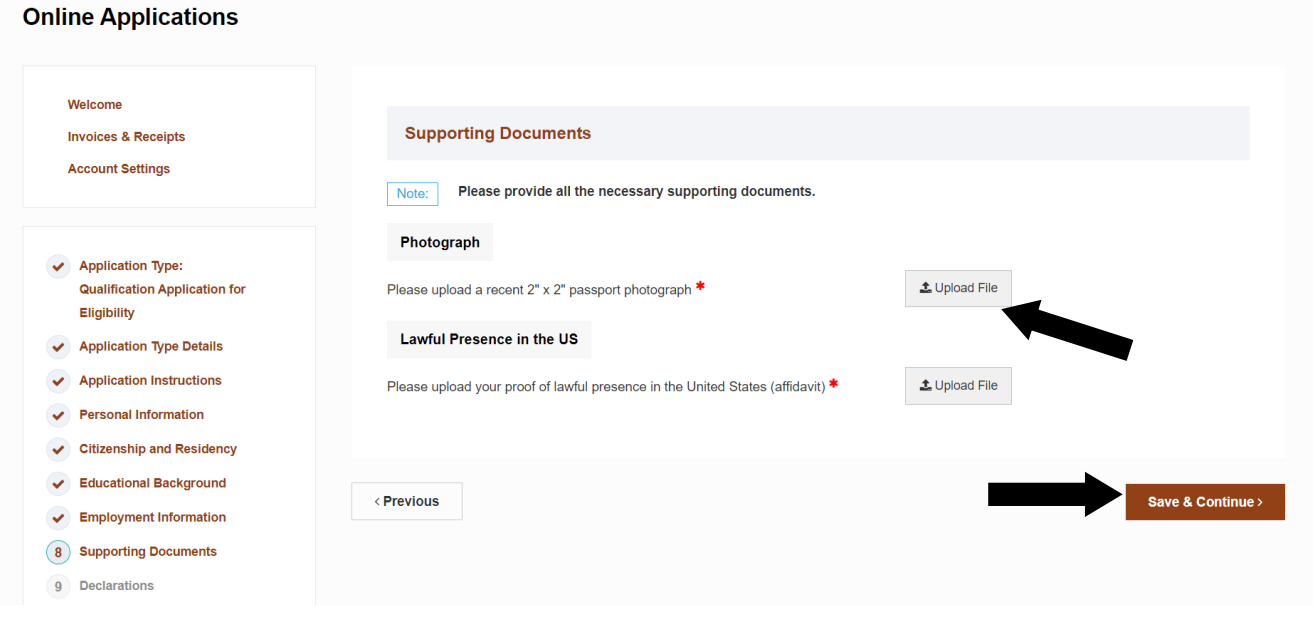

### PAYMENT:

☐ To submit a payment, choose your payment method – **credit card, check, or money order**.

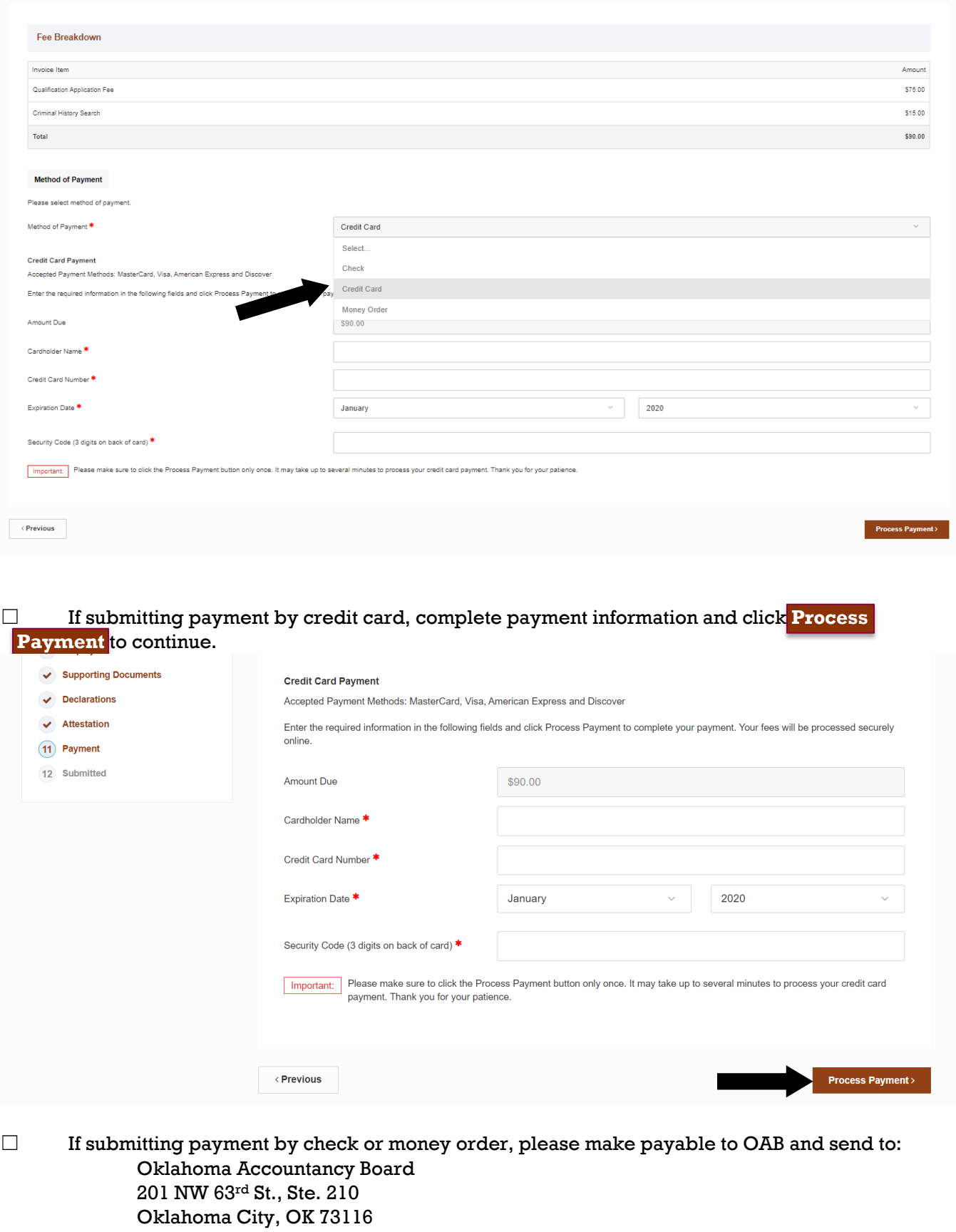

### CONFIRMATION:

☐ When you have completed all of the steps of the application and it has been successfully submitted, you will received a Submitted confirmation screen, as well as a confirmation email.

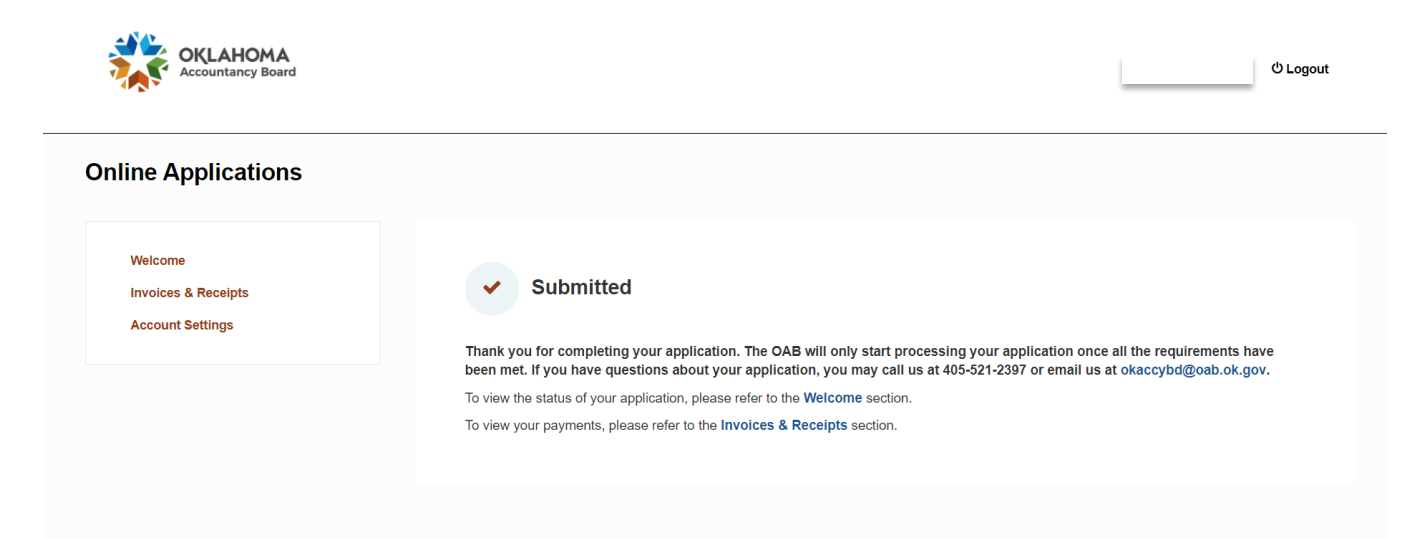